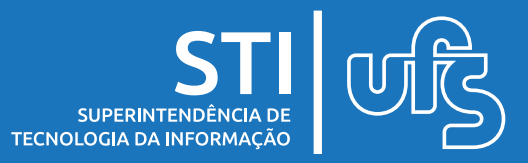

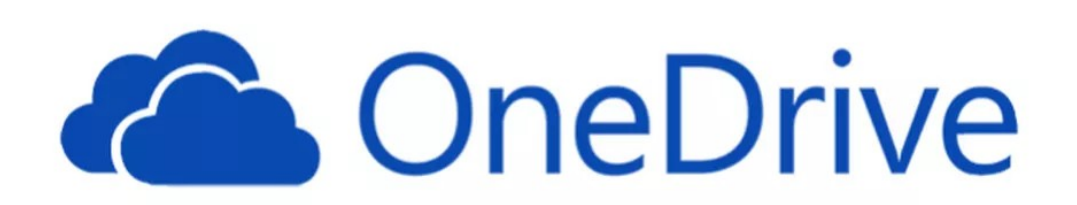

O OneDrive é um serviço de armazenamento em nuvem da Microsoft. Com ele é possível armazenar e hospedar qualquer arquivo, usando sua conta *@office.ufs.br*.

Também é possível definir arquivos públicos, somente amigos, usuários definidos ou privados.

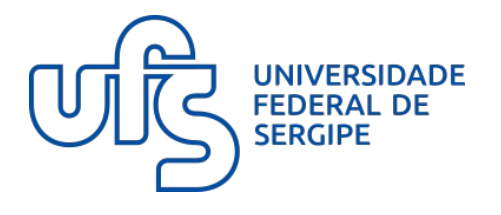

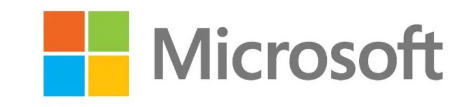

última atualização em jan/2022

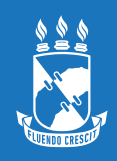

#### **Como Acessar**

Através do link: <https://onedrive.live.com/>

Faça o login com a conta *@office.ufs.br*

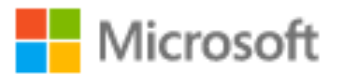

# **Entrar**

login@office.ufs.br

Não consegue acessar sua conta?

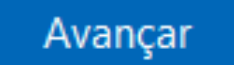

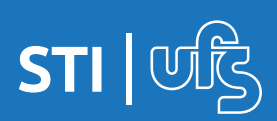

### **Carregar Arquivos**

Você pode adicionar arquivos ao OneDrive de várias maneiras e acessá-los em praticamente qualquer lugar.

Dependendo do navegador da Web usado, você pode carregar arquivos com até 250 GB tamanho. (Esse limite é por arquivo, não total.)

1) Na Página Inicial navegue até onde deseja subir os arquivos

#### 2) Selecione **Carregar**

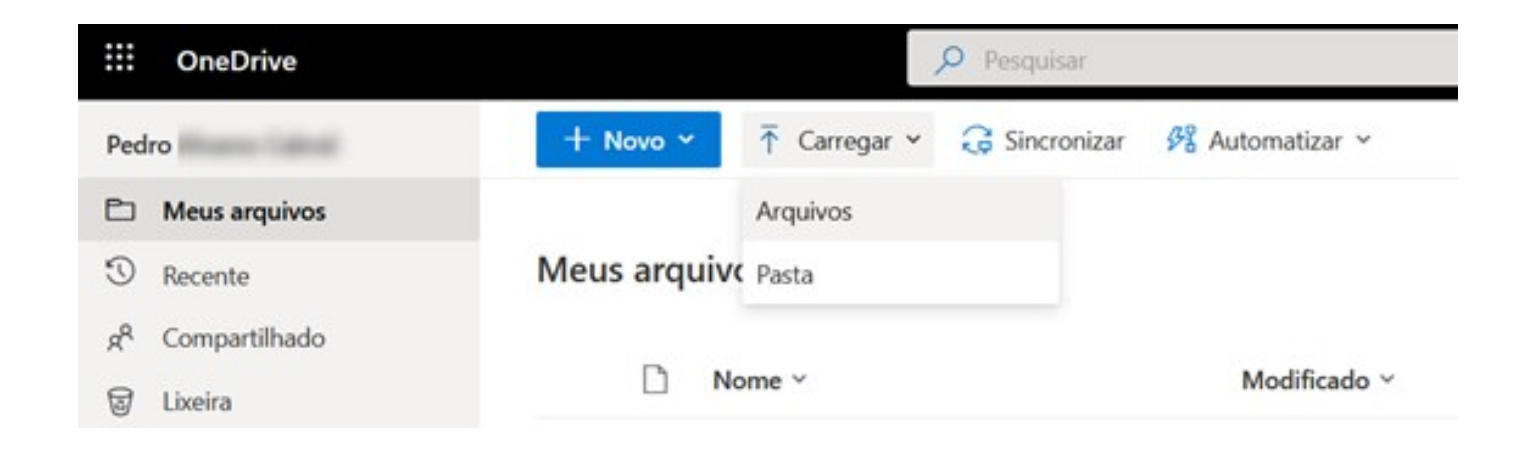

3) Escolha **Arquivo ou Pasta** e dê **OK**

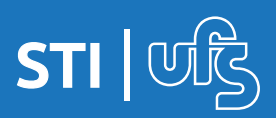

O armazenamento no OneDrive é privado até que você decida compartilhar com outras pessoas.

• Compartilhar Usando um Link

Escolha essa opção para compartilhar itens com muitas pessoas que talvez você nem conheça pessoalmente.

Por exemplo, você pode usar esses links para enviar na lista de email da turma.

Qualquer pessoa que tenha o link poderá exibir ou editar o item, dependendo da permissão definida.

Usuários com o link não podem carregar novos itens. Lembre-se de que o link também poderá ser repassado e acessado por outros.

Siga os Passos:

- 1)Acesse o site OneDrive e entre com sua conta Microsoft ou sua conta corporativa ou de estudante.
- 2)Selecione o arquivo ou pasta que você deseja compartilhar, selecionando o círculo no canto superior do item.
- 3)No início da página, selecione Compartilhar.
- 4)Em Copiar Link, selecione Pessoas em <ufs.br> com o link podem editar para abrir as configurações do link

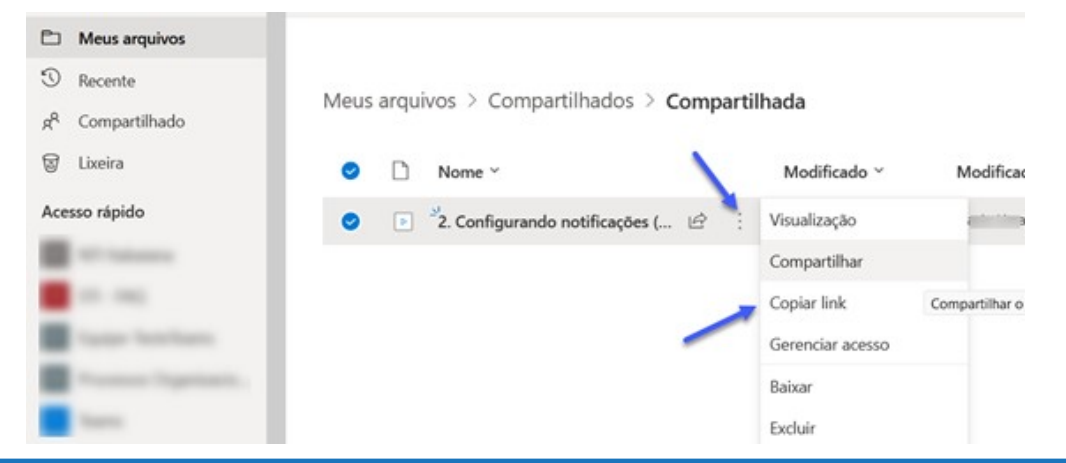

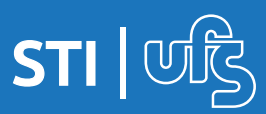

#### 5) Para alterar as permissões de link, selecione uma opção para quem você deseja dar acesso com o link:

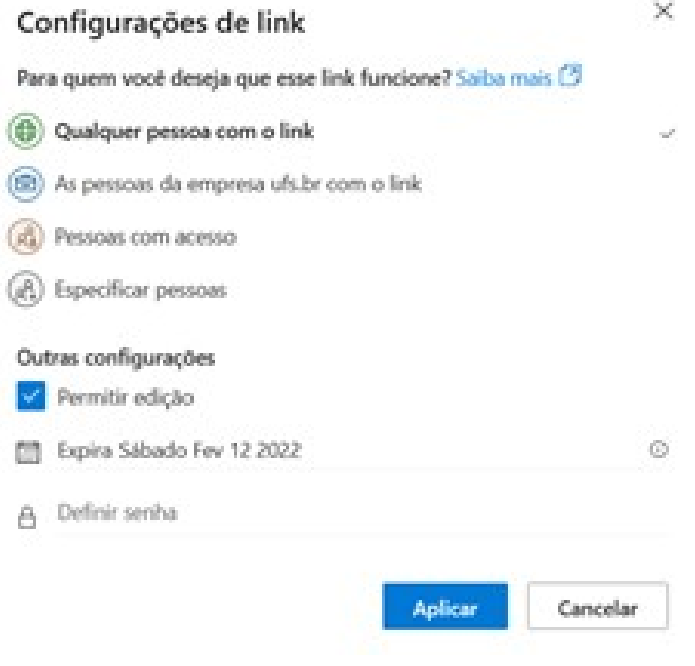

- **Qualquer pessoa** dá acesso a qualquer pessoa que recebe este link, seja recebido diretamente de você ou encaminhado de outra pessoa. Isso pode incluir pessoas de fora da organização.
- **Pessoas em <@office.ufs.br>** com o link fornece a qualquer pessoa em sua organização que tenha acesso ao link para o arquivo, seja recebido diretamente de você ou encaminhado de outra pessoa.
- **Pessoas com acesso existente** pode ser usado por pessoas que já têm acesso ao documento ou pasta. Ele não altera nenhuma permissão. Use essa opção se deseja enviar apenas um link para alguém que já têm acesso.
- **Pessoas específicas** concede acesso apenas às pessoas que você especifica, embora outros usuários talvez já tenham acesso. Quando alguém encaminha o convite para compartilhamento, apenas as pessoas que já têm acesso ao item podem usar o link.

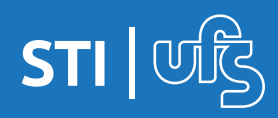

O armazenamento no OneDrive é privado até que você decida compartilhar com outras pessoas.

• Compartilhar com Pessoas Específicas

Isso permite que você remova a permissão de indivíduos ou grupos específicos mais tarde, se precisar.

Siga os Passos:

1)Acesse o site OneDrive e entre com sua conta institucional

2)Selecione o arquivo ou pasta que você deseja compartilhar

3)No início da página, selecione Compartilhar.

- 4)No campo Nome, grupo ou email, comece a digitar os endereços de email ou os nomes de contato das pessoas com quem você deseja compartilhar. Ao começar a inserir informações na caixa, você também poderá escolher um contato da lista que aparece.
- 5)Em Enviar Link, selecione Pessoas em <ufs.br> com o link podem editar para abrir as configurações do link. Selecione uma opção para quem você deseja dar acesso com o link

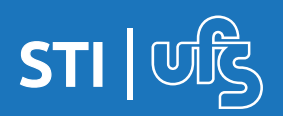

#### 6) Selecione uma opção para quem você deseja dar acesso com o link:

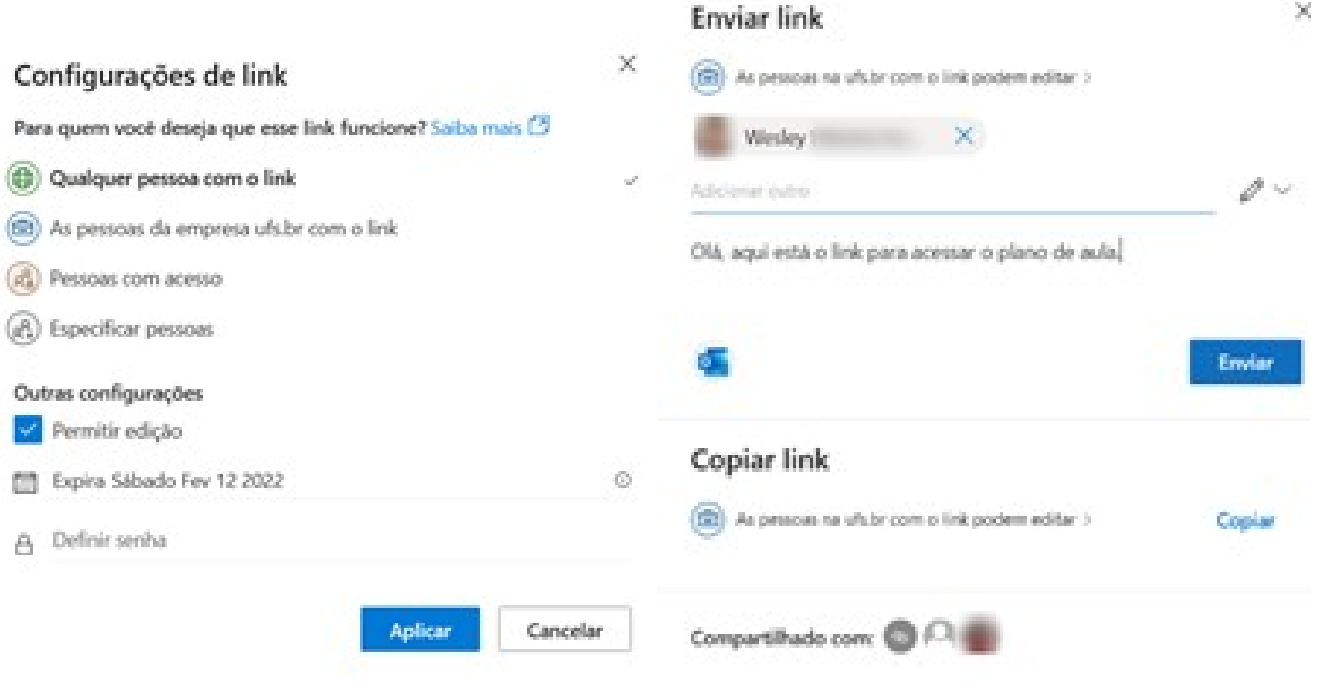

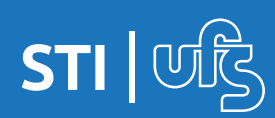

**Em caso de dúvidas:**

## **Suporte Oficial Microsoft: https://support.microsoft.com/pt-br/onedrive**

**Ou enviar e-mail para: suporte.office365@academico.ufs.br**

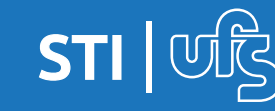